# *BridgeWay PROFIBUS to DeviceNet Gateway User Manual*

Part No**. AB7605** For Firmware Revision **1.07.01** and Later

**Pyramid Solutions, Inc. 30150 Telegraph Road, Suite 200 Bingham Farms, Michigan 48025**

**Phone 248-549-1200 Web www.pyramidsolutions.com**

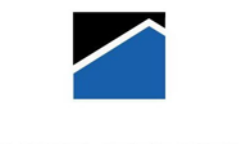

**PYRAMID SOLUTIONS** 

### **Table of Contents**

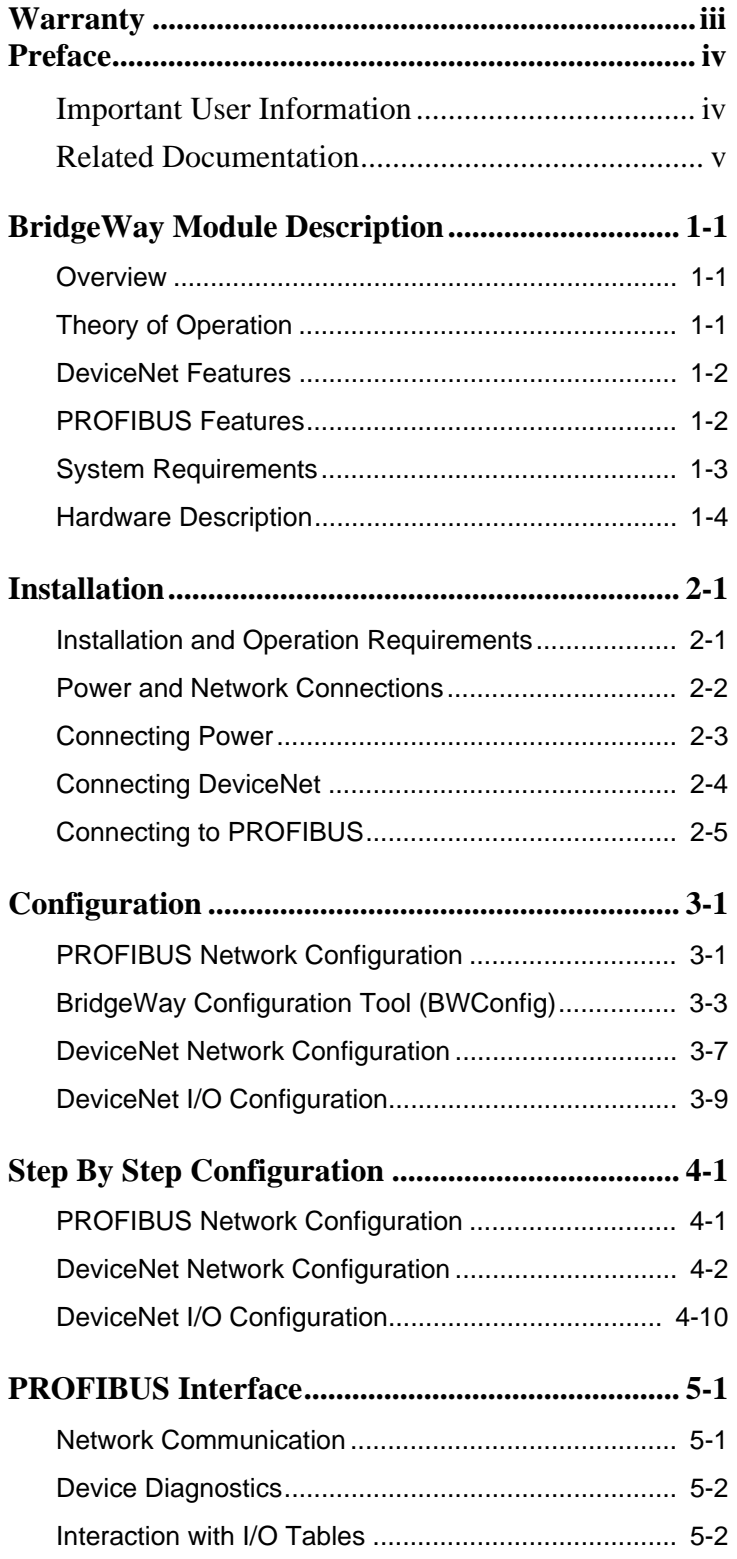

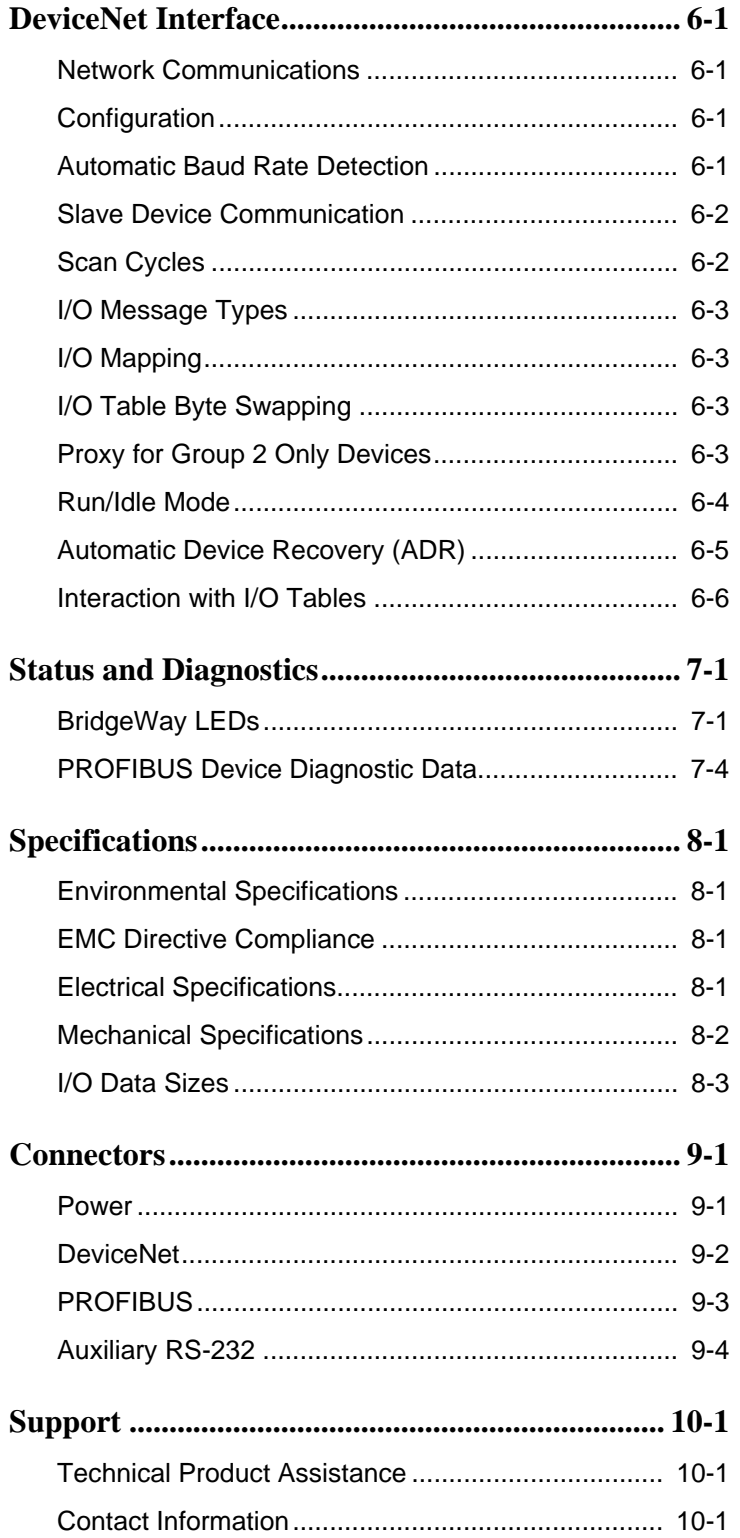

### **Warranty**

<span id="page-3-0"></span>Pyramid Solutions warrants solely to the initial end-user buyer of this product that this product will, for one year after shipment by Pyramid Solutions (the "Warranty Period"), conform to Pyramid Solutions' written specifications for this product.

Pyramid Solutions' sole and exclusive obligation, and Buyer's sole remedy for failure of this product to conform to the above warranty, is, at the option of Pyramid Solutions, that Pyramid Solutions will repair or replace this product or refund the monies paid for this product. The purchaser must notify Pyramid Solutions of any nonconformity during the Warranty Period. In the case of replacement of a non-conforming product, the Warranty Period will be tolled beginning on the date upon which Pyramid Solutions receives the non-conforming product and will begin to run again when the purchaser of this product receives the repaired or replacement product.

The warranty will not apply if this product: (1) fails, malfunctions, or is damaged as a result of handling, installation, maintenance, removal, modification or repair other than as specified in Pyramid Solutions' then-current user manual or similar documentation; (2) suffers a casualty or is subjected to abuse (including electrostatic discharge) or improper use; (3) is altered or damaged so that Pyramid Solutions is unable to verify the defect with its normal test equipment; or (4) is not returned in the same or equivalent container in which it was shipped.

EXCEPT AS EXPRESSLY WARRANTED ABOVE, THIS PRODUCT IS SUPPLIED "AS IS" AND WITH ALL FAULTS. PYRAMID SOLUTIONS MAKES NO OTHER REPRESENTA-TIONS OR WARRANTIES, WHETHER EXPRESS OR IMPLIED, WITH RESPECT TO THIS PRODUCT AND PYRAMID SOLUTIONS EXPRESSLY DISCLAIMS ALL WARRANTIES AS TO ITS QUALITY, PERFORMANCE, MERCHANTABILITY, NON-INFRINGEMENT OR FITNESS FOR A PARTICULAR PURPOSE.

THE PURCHASER'S REMEDIES ARE EXPRESSLY LIMITED TO THE EXCLUSIVE REME-DIES STATED ABOVE. NEITHER PYRAMID SOLUTIONS NOR ANY DIRECT OR INDI-RECT SUPPLIER TO PYRAMID SOLUTIONS WILL BE LIABLE FOR ANY INCIDENTAL, CONSEQUENTIAL, SPECIAL, PUNITIVE, OR INDIRECT DAMAGES (INCLUDING, BUT NOT LIMITED TO, LOSS OF REVENUE OR PROFITS) ARISING OUT OF, RELATED TO, OR CAUSED, DIRECTLY OR INDIRECTLY BY, THE USE OR TRANSFER OF THIS PROD-UCT BY THE PURCHASER OF THIS PRODUCT OR ANY CUSTOMER OR SUCCESSOR HOLDER OF THIS PRODUCT, BY THE PERFORMANCE OR FAILURE TO PERFORM OF PYRAMID SOLUTIONS OR ANY DIRECT OR INDIRECT SUPPLIER TO PYRAMID SOLU-TIONS, OR IN ANY OTHER RESPECT, BY ANY OTHER ACT OR OMISSION OF PYRA-MID SOLUTIONS OR ANY DIRECT OR INDIRECT SUPPLIER TO PYRAMID SOLUTIONS, OR BY ANY OTHER CAUSE. IN NO EVENT WILL PYRAMID SOLUTIONS' OR ITS SUPPLIERS' TOTAL LIABILITY TO ANY PERSON FOR ANY CLAIM EXCEED THE SUM PAID TO PYRAMID SOLUTIONS FOR THE PRODUCT(S) GIVING RISE TO THE LIABILITY.

THESE LIMITATIONS APPLY REGARDLESS OF WHETHER PYRAMID SOLUTIONS OR ITS SUPPLIER(S) IS (ARE) OR WAS (WERE) AWARE OF THE POSSIBILITY OF ANY PARTICULAR DAMAGES AND REGARDLESS OF WHETHER ANY LIMITATION CAUSES A REMEDY TO FAIL OF ITS ESSENTIAL PURPOSE.

### **Preface**

### <span id="page-4-1"></span><span id="page-4-0"></span>*Important User Information*

The data and illustrations found in this document are not binding. We reserve the right to modify our products in line with our policy of product development. The information in this document is subject to change and should not be considered as a commitment by Pyramid Solutions. Pyramid Solutions assumes no responsibility for errors that may appear in this document

There are many applications of the BridgeWay module. Those responsible for the use of this device must satisfy themselves that all necessary steps have been taken to verify an application meets all performance and safety requirements including any applicable laws, regulations, codes, and standards.

The illustrations and samples in this guide are intended solely for the purpose of example. Pyramid Solutions does not assume responsibility or liability for actual use based upon the examples shown in this publication.

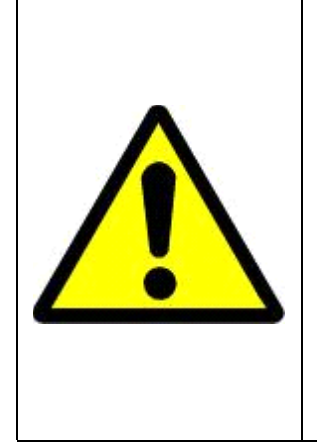

### **FAIL-SAFE OR CRITICAL OPERATIONS**

This product is not designed, intended, authorized, or warranted to be suitable for use or resale as control equipment in, or for other applications related to, hazardous or potentially-hazardous environments or applications requiring high-availability or failsafe performance, such as in the operation of nuclear facilities, aircraft navigation or communications systems, air traffic control, life support, public works, weapons systems, or any other application in which the failure of a product could lead to property damage, death, personal injury, or environmental damage.

### <span id="page-5-0"></span>*Related Documentation*

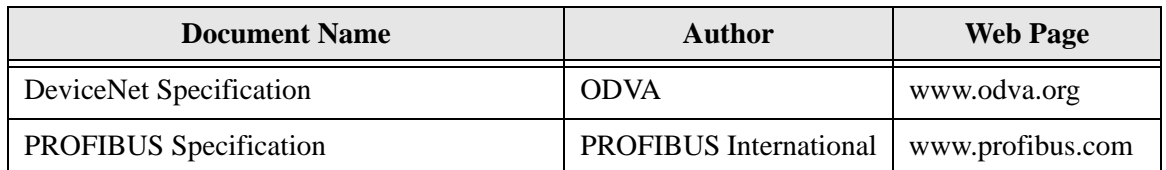

**Table 1-1 Related Documentation**

PROFIBUS is a trademark of PROFIBUS International.

DeviceNet is a trademark of the Open Device Vendor Association, Inc. (ODVA)

RSLinx and RSNetWorx are trademarks of Rockwell Software.

MS-DOS, and Windows are trademarks of Microsoft Corporation.

### **BridgeWay Module Description**

### <span id="page-6-1"></span><span id="page-6-0"></span>*Overview*

The BridgeWay PROFIBUS to DeviceNet Gateway allows you to monitor and control data on a DeviceNet network using a PROFIBUS-DP master device. The BridgeWay acts as a DeviceNet master, collecting and distributing input and output data to modules on DeviceNet. The I/O table used by the DeviceNet master is accessible for I/O data exchange with the PROFIBUS-DP master.

### <span id="page-6-3"></span><span id="page-6-2"></span>*Theory of Operation*

The BridgeWay provides centralized data storage, the "PassageWayTM", for data that is shared between the DeviceNet and PROFIBUS networks. Data is placed into the PassageWay by one network interface, allowing the data to be read through the other network interface.

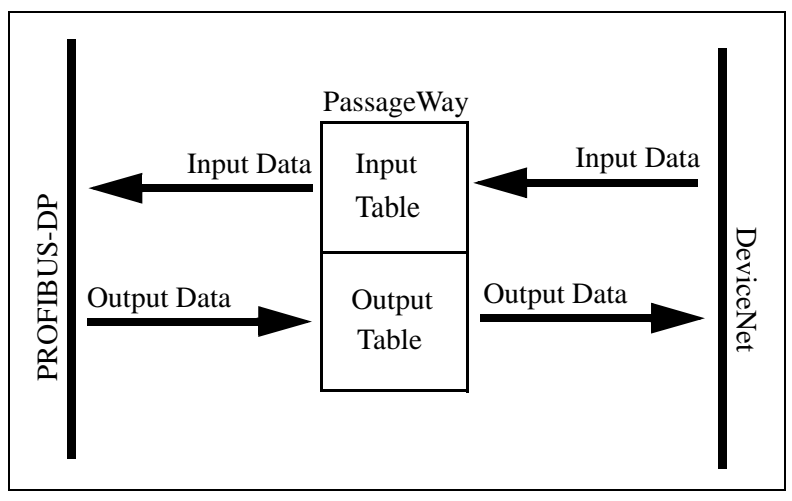

**Figure 1-1 BridgeWay PassageWay Operation**

The BridgeWay appears as a single device on either network using standard protocol mechanisms. No special, or extended, protocol features are required of the devices on either network to read or write the data flowing through the Passage-Way; all cross-network activity is transparent to the devices on either network.

### <span id="page-7-0"></span>*DeviceNet Features*

- DeviceNet Master scanner functionality supporting up to 63 DeviceNet slave devices
- Explicit Messaging and Bit Strobe, Poll, Change of State (COS), and Cyclic I/O connections.
- Baud rates of 125, 250, and 500 Kbps.
- Automatic baud rate detection option may be enabled or disabled.
- Automatic Address Recovery can be configured to replace a faulted slave device with a replacement device at the same MAC ID.
- Configuration Recovery can be configured for slave devices so that a newly replaced slave can be configured to the same settings of the device it replaces. Combined with Automatic Address Recovery this feature is known as Automatic Device Recovery (ADR).

### <span id="page-7-1"></span>*PROFIBUS Features*

- PROFIBUS-DP slave.
- Cyclic I/O data transmission.
- Device diagnostic transmission.
- Baud rates ranging from 9.6 Kbps to 12 Mbps.

### <span id="page-8-0"></span>*System Requirements*

The following hardware and software components are needed to use the Bridge-

Way PROFIBUS to DeviceNet Gateway.

### **Required Hardware**

- BridgeWay module.
- DeviceNet network connection.
- PROFIBUS-DP network connection
- PROFIBUS-DP master device.
- 24 VDC power connection
- PC to execute DeviceNet Configuration Software. The DeviceNet scanner configuration is done using DeviceNet configuration software tool such as RSNetWorx for DeviceNet from Rockwell Software or HMS NetTool-DN-D.

### **Optional Hardware**

- DIN rail to mount the BridgeWay.
- A PC with a serial RS232 COM port to be used by the BridgeWay Configuration Tool Software for setting DeviceNet network configuration.
- RS-232 null-modem cable (pins 2 and 3 swapped) from the PC to the BridgeWay module for field firmware updates. The PC may use either a serial port or a USB serial adapter.

### **Required Software**

• DeviceNet configuration software such as RSNetWorx for DeviceNet or HMS NetTool-DN-D to configure DeviceNet devices and the Bridge-Way's DeviceNet operation. If RSNetWorx is to be used to configure the BridgeWay, RSLinx version 2.31 or later is required.

### **Optional Software**

• BridgeWay Configuration Tool Software (BWConfig) for DeviceNet node configuration and module status information.BWConfig requires that the PC be running Microsoft Windows 98, NT, 2000 or XP.

### <span id="page-9-0"></span>*Hardware Description*

All connections, whether power or fieldbus, to the BridgeWay are made on one end of the module. Phoenix-style connectors are provided for power and DeviceNet connections. A 9-pin D-Subminiature connector is provided for PROFIBUS connection. There is a 9-pin D-Subminiature connector for the auxiliary RS-232 port that is used for field firmware upgrades. See ["Installation" Page](#page-10-2)  [2-1](#page-10-2) for details on using these connections.

Also on the end of the BridgeWay are switches that set the PROFIBUS network configuration. 2 Rotary switches are used to set the network address. A single DIP switch allows internal network termination to be enabled and disabled. See ["PROFIBUS Network Configuration" Page 3-1](#page-15-2) for details on configuring the PROFIBUS network interface.

The front of the module has a set of 6 LEDs that are used for status indication. These LEDs provide visual status for the overall module, the DeviceNet interface, and the PROFIBUS interface. See ["Status and Diagnostics" Page 7-1](#page-47-2) for details on how the LEDs are used.

The back of the module has a DIN rail mount to allow the module to be mounted on a DIN rail.

### <span id="page-10-2"></span>**Installation**

### <span id="page-10-1"></span><span id="page-10-0"></span>*Installation and Operation Requirements*

- •Power, input and output (I/O) wiring must be in accordance with Class 1, Division 2 wiring methods - article 501-4(b) of the National Electric Code, NFPA 70 and in accordance with local codes.
- •**Warning Explosion Hazard** Substitution of components may impair suitability for Class 1, Division 2.
- •**Warning Explosion Hazard** When in hazardous locations turn off power before replacing or wiring modules.
- •**Warning Explosion Hazard** Do not disconnect equipment unless power has been switched off or the area is known to be nonhazardous.
- •Terminal tightening torque must be between 5-7 lbs-in (0.5-0.8 Nm).
- •For use in Class 2 circuits only.
- •Suitable for surrounding temperature of 65 degrees C maximum.
- •Use 60/75 C copper wire only.

### <span id="page-11-0"></span>*Power and Network Connections*

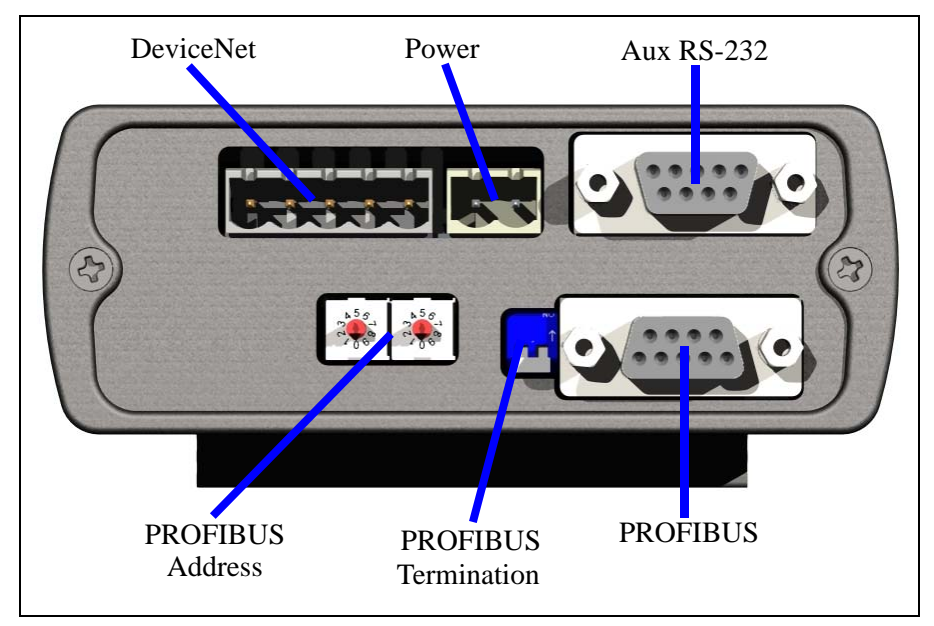

The power and network connections to the BridgeWay are made on the end of the module. [Figure 2-1](#page-11-1) indicates the location of each connector.

<span id="page-11-1"></span>**Figure 2-1 BridgeWay Power and Network Connections**

### <span id="page-12-0"></span>*Connecting Power*

The power connection is a 2-pin terminal block located on the end of the module. The female terminal block connector is provided with the BridgeWay. Connections to be made are illustrated in [Figure 2-2](#page-12-1).

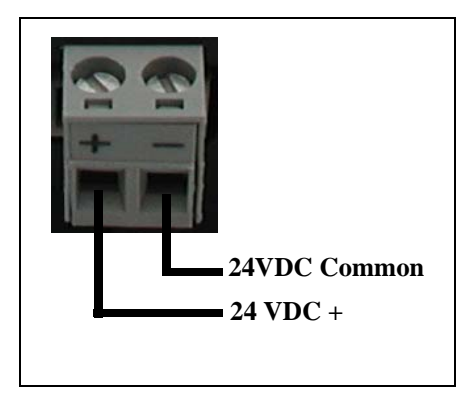

**Figure 2-2 Power Connection**

<span id="page-12-1"></span>The BridgeWay requires 24 volts DC power. The module will start immediately when power is applied (There is no On/Off switch on the module).

### <span id="page-13-2"></span><span id="page-13-0"></span>*Connecting DeviceNet*

The DeviceNet network connection is a 5-pin terminal block located next to the power connection on the end of the module. The female terminal block connector is provided with the BridgeWay. Connections to be made are illustrated in [Figure](#page-13-1)  [2-3.](#page-13-1)

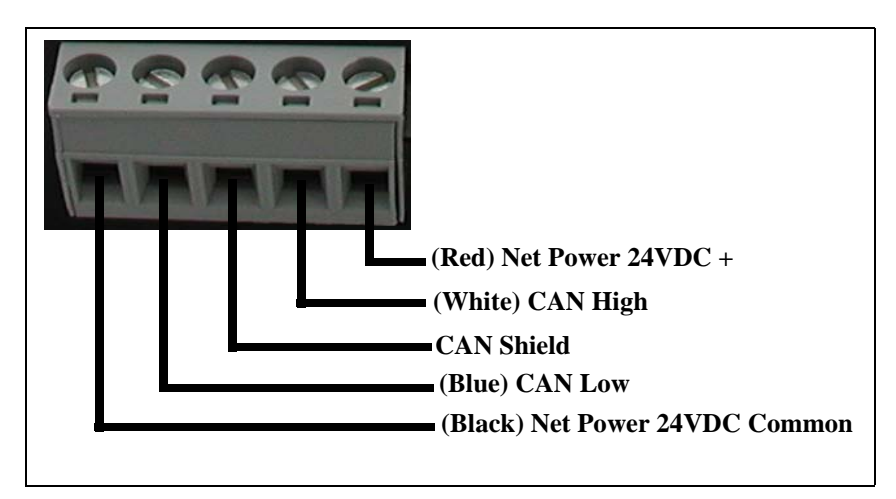

**Figure 2-3 DeviceNet Connection**

<span id="page-13-1"></span>A 120 ohm termination resistor (not provided) may be required for proper network termination. See the DeviceNet Specification for specific rules on DeviceNet connections and termination.

For information on setting the DeviceNet network configuration (MAC ID, baud rate, etc.), see ["DeviceNet Network Configuration" on page 3-7](#page-21-1).

### <span id="page-14-0"></span>*Connecting to PROFIBUS*

The PROFIBUS network connection is a 9-pin D-Subminiature connector located on the end of the module next to the PROFIBUS termination switch. Connections to be made are illustrated in [Figure 2-4](#page-14-1).

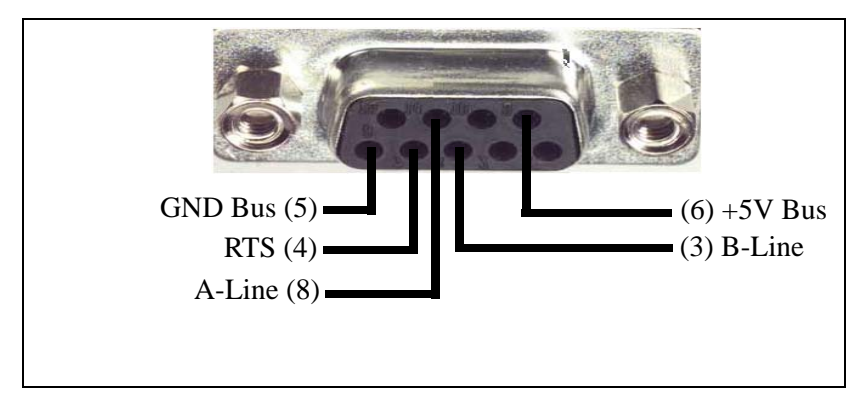

**Figure 2-4 PROFIBUS Connection**

<span id="page-14-1"></span>The +5V Bus and GND Bus connections are used for bus termination. Some devices like optical transceivers (RS-485 to fiber optics) might require external power from these pins.

The RTS connection is used in some equipment to determine the direction of transmission.

In typical applications only the A-Line, B-Line and Shield connections are used.

For information on setting the PROFIBUS network configuration (address, baud rate, etc.), see ["PROFIBUS Network Configuration" on page 3-1.](#page-15-2)

## **Configuration**

<span id="page-15-0"></span>This chapter describes how the BridgeWay PROFIBUS to DeviceNet Gateway is configured. The next chapter walks the reader through the configuration of the BridgeWay using the commonly available configuration tools.

### <span id="page-15-2"></span><span id="page-15-1"></span>*PROFIBUS Network Configuration*

### **PROFIBUS Network Address**

The PROFIBUS network address is set using two rotary switches on the end of the BridgeWay. Each switch sets a digit of the address from 1 to 9, allowing for a range of network addresses from 1 to 99.

The rotary switch nearest the 9-pin D-Sub PROFIBUS network connector sets the 10's digit. The other switch sets the 1's digit

**Hint:** If you look at the end of the BridgeWay with the 9-pin D-Sub PROFIBUS network connector on your left, the node address is easier to read.

### **PROFIBUS Baud Rate**

The PROFIBUS baud rate is set during the configuration of the PROFIBUS Master. The BridgeWay has automatic baud rate detection so no configuration of the BridgeWay itself is required.

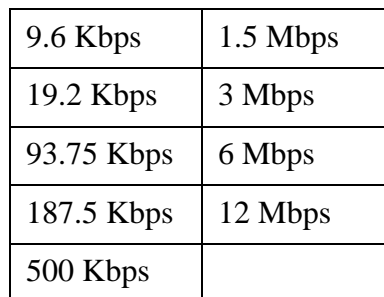

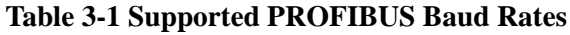

### **PROFIBUS Network Termination**

The end nodes on a PROFIBUS-DP network must be terminated to avoid reflections on the bus line. The BridgeWay is equipped with a termination switch to enable termination for the node if it is required.

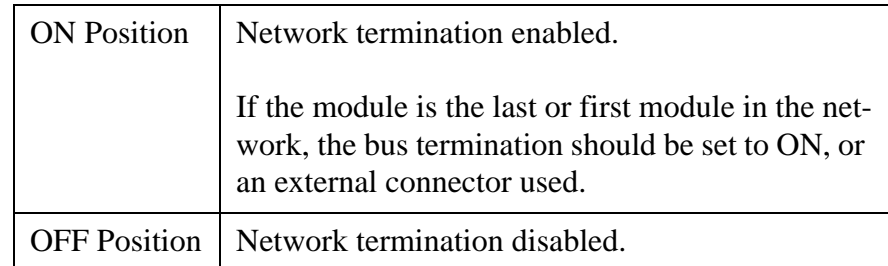

**Table 3-2 PROFIBUS Termination Switch Function**

**Note:** If an external termination connector is used, the termination switch must be in the OFF position.

### **GSD File**

Each device on a PROFIBUS-DP network has an associated GSD file containing all necessary information about the device. This file is used by the network configuration program during configuration of the network and PROFIBUS master.

The latest version of the GSD file for the BridgeWay can be downloaded from Pyramid Solution's web site, or received by contacting Pyramid Solutions.

### <span id="page-17-1"></span><span id="page-17-0"></span>*BridgeWay Configuration Tool (BWConfig)*

The BridgeWay Configuration Tool allows you to configure the parameters associated with the DeviceNet network interfaces.

BWConfig is a Microsoft Windows application that communicates with the BridgeWay over a standard RS-232 serial link using the PC serial port or USB serial adapter. BWConfig is compatible with Microsoft Windows 98, NT, 2000, and XP.

### **Installing the Tool**

Install BWConfig from the CD by running *Setup.exe* which is found in the CD's root directory.

If you have downloaded BWConfig from the web site, unzip the downloaded file into a temporary directory and run *Setup.exe* which is found in the temporary directory.

### **Connecting to the BridgeWay Module**

Connect the PC running BWConfig to the BridgeWay module using a standard Null-Modem (pins 2 and 3 swapped) serial cable between the PC serial port or USB adapter and the 9-pin D-Sub connector on the module. It does not matter which PC serial port you use, BWConfig will scan each available port and detect the connection automatically. No serial port configuration is required; BWConfig will automatically set the buad rate.

### **Starting the Tool**

Launch BWConfig from the *BridgeWay Configuration* folder in the Windows Start Menu.

When BWConfig is started, it will attempt to locate a BridgeWay module on one of the PC serial ports. If a module is found, the status area of the tool will be updated to show the module type and status of the module that was located.

If a module is not connected to the PC, or is powered off, when the tool is started, the status area will indicate that no module was detected. Make sure that the module is powered and the connection is made, then press the Refresh button on the BWConfig tool bar; this will cause the tool to rescan the serial ports for a module.

### **BWConfig User Interface**

The BridgeWay Configuration Tool's user interface is shown in [Figure 3-1](#page-18-0).

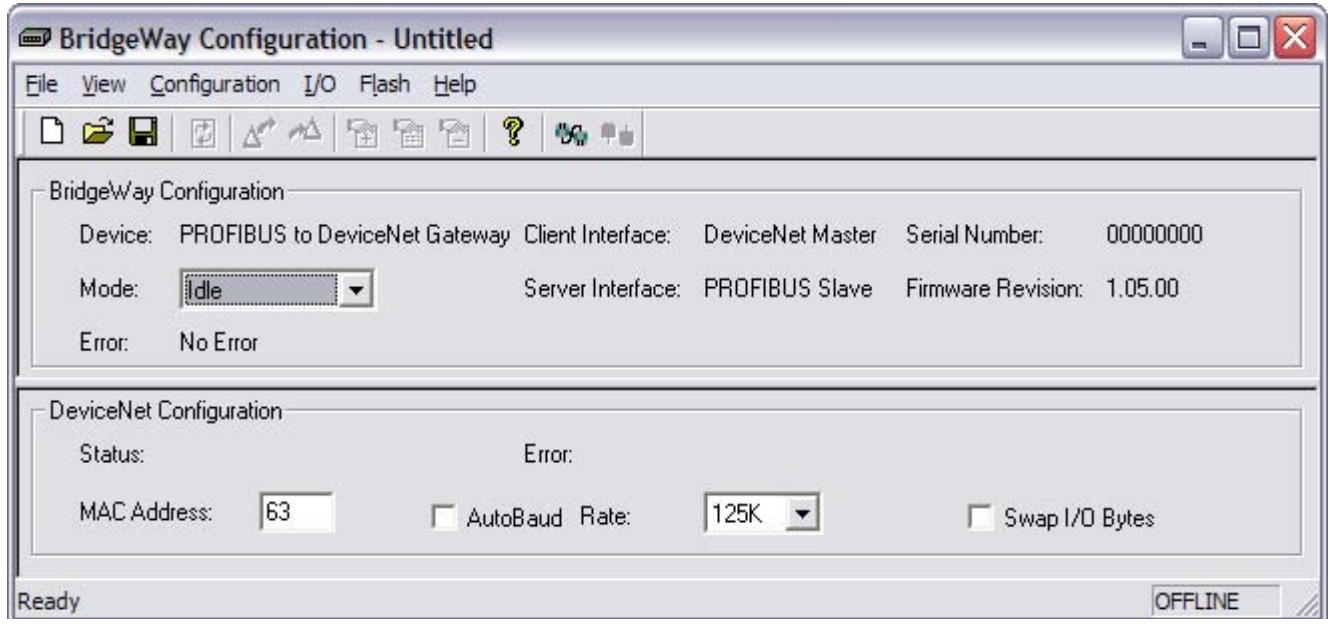

<span id="page-18-0"></span>**Figure 3-1 BWConfig User Interface**

### Display Panes

The BWConfig display is divided into 3 panes.

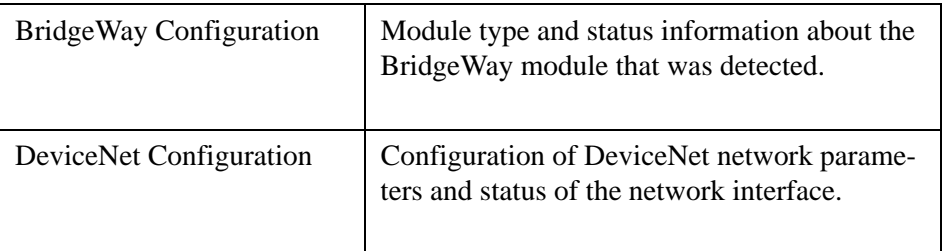

### Tool Operations

The following operations are available through the BWConfig menus and tool bar.

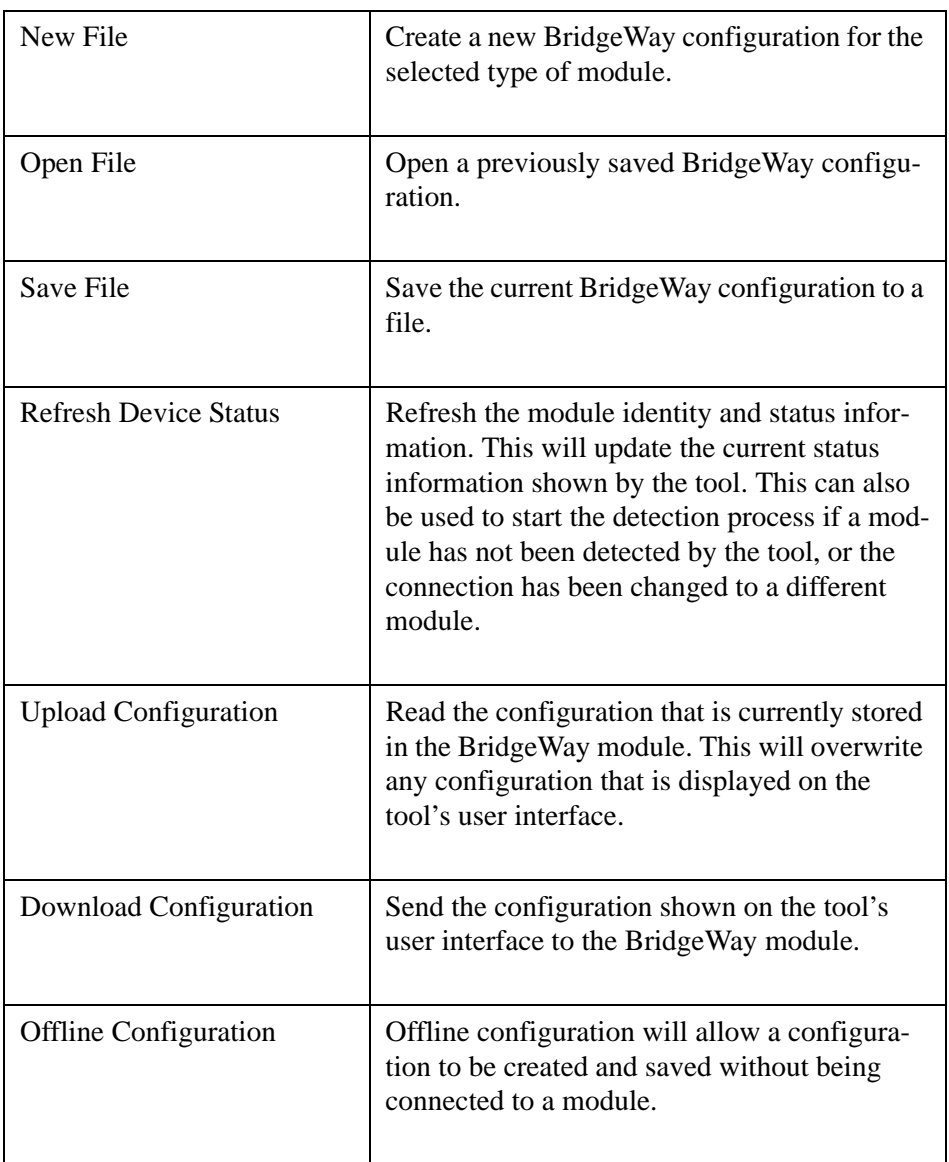

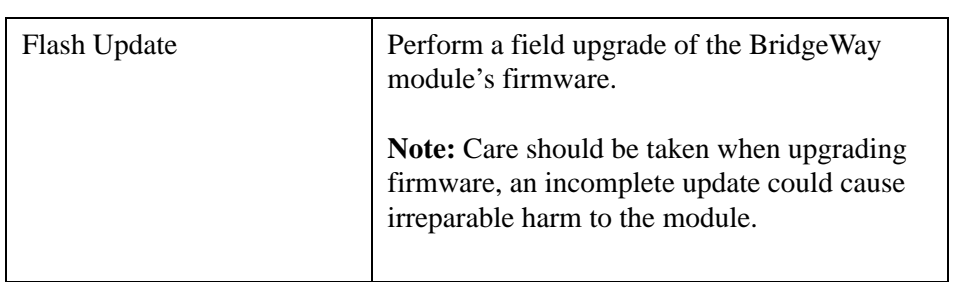

### <span id="page-21-1"></span><span id="page-21-0"></span>*DeviceNet Network Configuration*

### **Setting the DeviceNet Configuration with BWConfig**

The DeviceNet network configuration pane in BWConfig contains the parameters used to control the behavior of the DeviceNet network interface. The parameters are described in [Table 3-3](#page-21-2) below. Refer to [Figure 3-1](#page-18-0) to see how each parameter is displayed on the user interface.

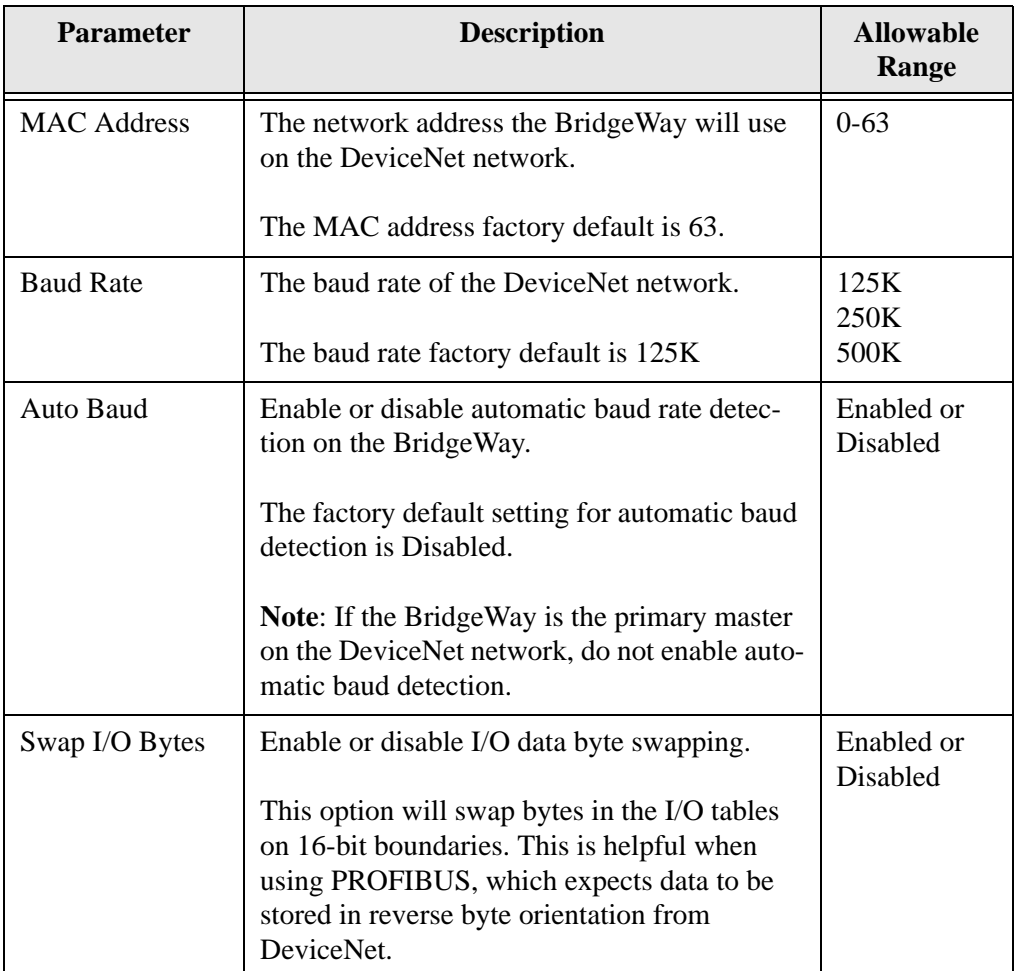

<span id="page-21-3"></span>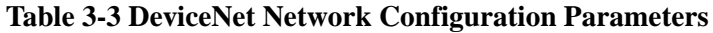

<span id="page-21-2"></span>**Note:** The BridgeWay will automatically reset after the DeviceNet configuration is downloaded from BWConfig.

### **Setting the DeviceNet Configuration with Node Commissioning Tools**

The DeviceNet network configuration may be set using DeviceNet node commissioning tool like RSNetworx or NetTool-DN-D. The autobaud and byte swapping parameters must be set through the parameter editing function of these tools.

See the next chapter for details on setting the DeviceNet network configuration using these tools.

### **EDS File**

Each device on a DeviceNet network has an associated EDS file containing all necessary information about the device. This file is used by the network configuration tools, such as RSNetWorx or NetTool-DN-D, during configuration of the network.

The latest version of the EDS file for the BridgeWay can be downloaded from Pyramid Solution's web site, or received by contacting Pyramid Solutions.

### <span id="page-23-0"></span>*DeviceNet I/O Configuration*

### <span id="page-23-1"></span>**I/O Mapping**

The DeviceNet I/O configuration defines the format of the Input and Output tables in the PassageWay, or the *mapping* of DeviceNet slaves' I/O data to the I/O tables. See ["Theory of Operation" on page 1-1](#page-6-3) for a discussion on the PassageWay and the use of I/O tables in the BridgeWay. As slaves are added to the BridgeWay's DeviceNet scanner configuration, the location in the I/O tables of each part of the slave's I/O data is determined and stored.

**Note:** The organization of the I/O tables is very important. This defines the format of the data that will be exposed to the PROFIBUS master. The Input and Output table formats should be planned and documented to ensure the PROFIBUS master is working with the correct data from the DeviceNet network.

### **I/O Size Limitations**

The size of the I/O data that can be exchanged with the PROFIBUS master and, hence, the size of the I/O tables is restricted as explained below.

- The Input table (data coming from DeviceNet devices) size cannot be larger than 244 bytes.
- The Output table (data being sent to DeviceNet devices) size cannot be larger than 244 bytes.
- The total size of the Input and Output tables combined cannot be larger than 400 bytes.
- There must be at least 1 byte of Input or Output configured. i.e. Both the Input and Output sizes cannot be 0.

It is important to remember that, although the BridgeWay is capable of handling up to 244 bytes in the Input or Output table, the limitation on the total I/O size may restrict either table to less than 244 bytes.

If an I/O configuration is saved that exceeds the size limitations, the BridgeWay status and PROFIBUS diagnostics will indicate that there is an I/O size configuration error.

### **DeviceNet Configuration Tools**

The DeviceNet I/O configuration is set using a DeviceNet configuration tool. This manual is not intended to replace the user manual for the configuration tool; hence it will not provide details on using the tool.

The next chapter provides an example application, and provides an overview of the use of Rockwell Software's RSNetWorx for DeviceNet and HMS' NetTool-DN-D.

## **Step By Step Configuration**

<span id="page-25-0"></span>This chapter provides a step by step explanation of configuration of the Bridge-Way PROFIBUS to DeviceNet Gateway. It is intended to be used as a beginner's guide to configuring the BridgeWay using RSNetWorx for DeviceNet or Net-Tool-DN-D.

### <span id="page-25-1"></span>*PROFIBUS Network Configuration*

The PROFIBUS network configuration is set using the switches on the end of the BridgeWay. Since the module has automatic baud rate detection, all that needs to be set is the network address and the bus termination. See ["PROFIBUS Network](#page-15-2)  [Configuration" on page 3-1](#page-15-2) for complete details on the network configuration. [Figure 4-1](#page-25-2) shows the network address set at 10 and the bus termination turned off.

<span id="page-25-2"></span>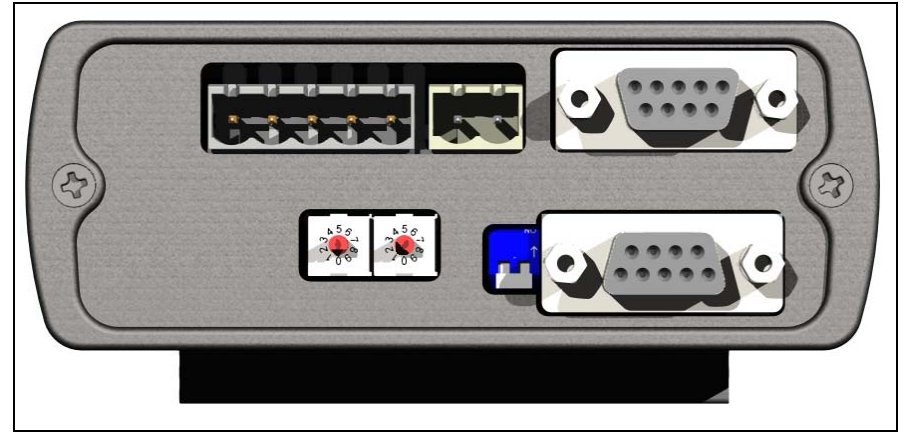

**Figure 4-1 Example PROFIBUS Network Configuration**

### <span id="page-26-1"></span><span id="page-26-0"></span>*DeviceNet Network Configuration*

The configuration of the DeviceNet network interface involves using a DeviceNet node commissioning tool to set the BridgeWay's MAC ID and baud rate. The following sections explain how this is done using either Rockwell Software's RSNet-Worx for DeviceNet or HMS' NetTool-DN-D.

**Note:** The BridgeWay defaults to 125K baud out of the box. If your DeviceNet network is not running at 125K baud, the BridgeWay must be powered up on a local network with the node commissioning tool at 125K baud. Do not attempt to commission the BridgeWay on a network configured at a different baud rate.

### **Node Commissioning with BWConfig**

See "DeviceNet I/O Configuration" on page 3-17 for an explanation of the DeviceNet configuration parameters and how they are set using BWConfig.

If BWConfig is used for DeviceNet node commissioning, skip to DeviceNet I/O Configuration below.

### **Node Commissioning with RSNetWorx for DeviceNet**

### Step 1: Connect the module to your DeviceNet network.

- Make sure a PC running RSNetWorx for DeviceNet is connected to the DeviceNet network.
- With the BridgeWay un-powered, connect the DeviceNet network cable to the DeviceNet connector of the module. (See ["Connecting DeviceNet"](#page-13-2)  [on page 2-4\)](#page-13-2)
- Power up the BridgeWay.

### Step 2: Locate the module on the network.

- RSNetWorx allows browsing on the network to identify devices.
- Select the *Network* menu option and pull down menu.
- Select the *Single Pass Browse* option and wait for browsing to complete. If this is the first time RSNetWorx has been used with a BridgeWay, the BridgeWay's icon should indicate "Unrecognizable Device".

### Step 3: Register the BridgeWay EDS file in RSNetWorx.

RSNetWorx requires an electronic data sheet (EDS) to recognize a device and its capabilities. An EDS file is available on the Pyramid Solutions web site. The EDS file must be registered with RSNetWorx before configuration can continue.

- Select the *Tools* menu option and pull down menu.
- Select the *EDS Wizard* option.
- Click on *Next*.
- Select *Register an EDS File* option and click *Next*.
- Select *Register a Single File* and enter, or browse to, the location of the EDS file for BridgeWay.
- Click *Next* or *Finish* for the remaining option screens.
- Select the *Single Pass Browse* option and wait for browsing to complete. Now an icon identifying the device as the BridgeWay module should appear.

### Step 4: Put the BridgeWay in Idle Mode

The BridgeWay powers up in Idle mode. The Run/Idle mode of the module is controlled by the PROFIBUS Online/Offline state. Make sure that the module is in Idle mode by verifying that the BridgeWay Status LED is flashing green (the LED is solid green when the module is in Run mode). If the module is not in Idle mode, close the PROFIBUS I/O connection.

### Step 5: Set the DeviceNet MAC ID and Baud Rate

- Select the *Tools* menu option and pull down menu.
- Select the *Node Commissioning* option. Another screen appears.
- Click on *Browse* and choose the DeviceNet network.
- When the browse is completed, double click on the BridgeWay icon.
- Enter the desired MAC address and/or baud rate, then click the *Apply* button.

**Note:** The BridgeWay will automatically reset if a new MAC ID is entered. If only the baud rate is changed the BridgeWay must be power cycled before the new baud rate will take effect.

**Note:** When the MAC ID is changed, the BridgeWay's I/O configuration is cleared.

### Step 6: Enabling the Autobaud Option

If it is desirable to have the BridgeWay automatically determine the network baud rate, the Autobaud option must be enabled. (see the explanation of this option in ["Automatic Baud Rate Detection" on page 6-1](#page-41-4).)

- Highlight the BridgeWay module by left clicking on its icon.
- Select the *Device* menu option and pull down menu.
- Select the *Class Instance Editor* option. A pop up Message box appears. Click on *Yes*. Another screen appears.
- There are several parts to this screen. Make sure the check box titled *Values in Decimal* is NOT checked. At the top right is an *Object Address* with 3 text boxes. Set the values in these boxes as follows:
	- *Class* set to 3.
	- *Instance* set to 1.
	- *Attribute* set to 64h.
- To the left of the *Object Class* section is one titled *Service Code*. There's a text box with a pull down selection titled *Description*. Pull down the selections and select "Set Single Attribute".
- The box titled *Data Sent to the Device* is now available. At the far left of this box enter a "01" to enable autobaud, or a "00" to disable it. Then click on the *Execute* button.
- A message should appear in the *Data received from device box* saying the execution was completed.

**Note:** Changes to the autobaud option configuration do not take effect until the module has been power cycled.

**Note:** If the BridgeWay is the only master on the DeviceNet network, DO NOT enable autobaud. Automatic baud detection requires there to be traffic on the network, there is typically no traffic until the master establishes connections.

### Step 7: Setting the I/O Byte Swapping Option

If it is desirable to have the BridgeWay byte swap each 16-bit word in the I/O table, the Byte Swap option must be enabled. (see the explanation of this option in ["DeviceNet Network Configuration" on page 3-15](#page-17-1).)

- Highlight the BridgeWay module by left clicking on its icon.
- Select the *Device* menu option and pull down menu.
- Select the *Class Instance Editor* option. A pop up Message box appears. Click on *Yes*. Another screen appears.
- There are several parts to this screen. Make sure the check box titled *Values in Decimal* is NOT checked. At the top right is an *Object Address* with 3 text boxes. Set the values in these boxes as follows:
	- *Class* set to 3.
	- *Instance* set to 1.
	- *Attribute* set to 65h.
- To the left of the *Object Class* section is one titled *Service Code*. There's a text box with a pull down selection titled *Description*. Pull down the selections and select "Set Single Attribute".
- The box titled *Data Sent to the Device* is now available. At the far left of this box enter a "01" to enable byte swapping, or a "00" to disable it. Then click on the *Execute* button.
- A message should appear in the *Data received from device box* saying the execution was completed.

**Note:** Changes to the byte swapping option do not take effect until the module has been power cycled.

### **Node Commissioning with NetTool-DN-D**

### Step 1: Connect the module to your network

- Make sure a PC running NetTool-DN-D (version 1.0.0.1 or later) is connected to the DeviceNet network via the NetTool-DN-D RS-232 interface adapter.
- With the BridgeWay un-powered, connect the DeviceNet network cable to the DeviceNet connector of the module. (See ["Connecting DeviceNet"](#page-13-2)  [on page 2-4\)](#page-13-2)
- Power up the BridgeWay.

### Step 2: Locate the module on the network.

- Start NetTool-DN-D on the PC.
- NetTool-DN-D starts up and displays a screen prompting for a network name. Enter a name such as "BridgeWay" to refer to the network and click *Ok*. A blank screen then appears.
- Select the *Tools* menu item and pull down its menu selections. Select *Configure Drivers For*... option.
- Highlight the name of the network and click on it. A Driver Dialog box appears.
- Click on *7262 Serial RS232 DeviceNet Tool Adapter* to highlight it and click *Ok*. A screen to configure the RS-232 communications between the Adapter and the PC appears.
- Select the PC serial port being used to connect to the NetTool-DN-D RS-232 adapter.
- Set the DeviceNet baud rate to 125K baud. Set the MAC ID to a value that will not conflict with devices already on the network. (including the BridgeWay)
- Click *Go Online*. A confirmation message indicating that the adapter has gone online should appear. Click *Ok*.
- NetTool-DN-D should now display a network screen with the icons for the devices it finds on the DeviceNet network. If this is the first time that NetTool-DN-D has been used with a BridgeWay, the BridgeWay's icon will indicate "No EDS file registered for this device".

### Step 3: Register the BridgeWay EDS file with NetTool-DN-D

NetTool-DN-D requires an electronic data sheet (EDS) to recognize a device and its capabilities. An EDS file is available on the Pyramid Solutions web site. The

EDS file must be registered with NetTool-DN-D before configuration can continue.

- From the *Tools* menu, select *Install EDS Files*.
- Enter the path, or browse to the location of the EDS file for the Bridge-Way.
- Click *Open*.
- Select the *Tools* menu option, then *Update*, and click on the network name. The BridgeWay icon should be properly displayed on the network screen.

### Step 4: Put the BridgeWay in Idle Mode

The BridgeWay powers up in Idle mode. The Run/Idle mode of the module is controlled by the PROFIBUS Online/Offline state. Make sure that the module is in Idle mode by verifying that the BridgeWay Status LED is flashing green (the LED is solid green when the module is in Run mode). If the module is not in Idle mode, remove the PROFIBUS I/O connection.

### Step 5: Set the DeviceNet MAC ID

- Right click on the BridgeWay icon and select *Device*.
- Pull down the next menu and select *Change Node Address*.
- Select or enter the desired MAC ID and click *Ok*.

**Note:** The BridgeWay will automatically reset if a new MAC ID is entered.

**Note:** When the MAC ID is changed, the BridgeWay's I/O configuration is cleared.

### Step 6: Configuring the Other Options

The remaining DeviceNet configuration parameter are set through the parameter editor in NetTool-DN-D. (See the explanation of these parameters in ["DeviceNet](#page-17-1)  [Network Configuration" on page 3-15.](#page-17-1))

- Highlight the BridgeWay module by right clicking with the cursor on its icon.
- Select the *Device* menu option and pull down menu, then select *Properties*. A parameter screen is displayed.
- Click on *Upload*. The parameter values will be read from the device.
- The Baud Rate, Autobaud, and I/O Byte Swapping parameters can be set by clicking on each parameter and selecting the desired value from the drop down box.
- Click *Download* to send the changes to the BridgeWay.
- Click *Close*.

**Note:** Changes to the DeviceNet configuration do not take effect until the module has been power cycled.

**Note:** If the BridgeWay is the only master on the DeviceNet network, DO NOT enable autobaud. Automatic baud detection requires there to be traffic on the network, there is typically no traffic until the master establishes connections.

### <span id="page-34-0"></span>*DeviceNet I/O Configuration*

DeviceNet I/O configuration involves using a DeviceNet configuration tool to set the BridgeWay's scan list and I/O table mapping. The following sections explain how this is done using either Rockwell Software's RSNetWorx for DeviceNet or HMS' NetTool-DN-D.

### **I/O Configuration Using RSNetWorx**

### Step 1: Set up BridgeWay module's DeviceNet scan list

It is suggested that you disconnect the PROFIBUS master before changing the scan list. This will put the BridgeWay into Idle mode. Once in Idle mode the following steps should be taken to configure the scan list.

- Select the *Network* menu and *Browse Single Scan*. Wait for browsing to complete.
- Select the *Network* menu and *Upload*. Wait for the device information to be uploaded from the network.
- Double click on the BridgeWay icon to bring up the module description screen. Several tabs appear on the top of the screen.
- Click the *Scanlist* tab. The screen shows 2 columns. On the left is a list of "Available devices" that may be added to the scan list. On the right is a list of devices that are configured in the scan list.
- Check the *AutoMap on Add* check box.
- Select the devices whose I/O is to be exchanged with the PROFIBUS master from the "Available devices" column. Click the ">" button for each one to move it to the scan list.
- Select the *Input* tab. The Input mapping screen is displayed. The top portion gives a list of the devices in the scan list that the BridgeWay receives input data from. The bottom shows the location in the Input table where the data will be placed for each device. **This shows the format of the Input table of the BridgeWay. This is the format of the input data that will be sent to the PROFIBUS master. See ["I/O Mapping" on](#page-23-1)  [page 3-9](#page-23-1).**
- Select the *Output* tab. The Output mapping screen is displayed. The top portion gives a list of the devices in the scan list that the BridgeWay will send output data to. The bottom shows the location in the Output table where the data will be placed for each device. **This shows the format of the Output table of the BridgeWay. This is the format of the output data that will be sent to the BridgeWay from the PROFIBUS master. See ["I/O Mapping" on page 3-9](#page-23-1)**
- Click the *Apply* button, and *Yes* to download the scanlist to the Bridge-Way.
- The BridgeWay starts scanning as soon as it finds entries in its scanlist. However, in Idle mode, output data will not be sent to the devices.

**Note:** Automap is used in this example for simplicity. In some cases, the user may wish to organize the I/O data in other ways; this can be done using the *Advanced* data table editor in the Input and Output tabs. See the RSNetWorx manual for complete details.

### Step 2: Put the BridgeWay in Run Mode

The BridgeWay will automatically switch to Run mode when the PROFIBUS master is connected.

**Note:** Once the BridgeWay is placed into Run mode, it will begin sending output data to the devices configured in its scan list.

### **I/O Configuration Using NetTool-DN-D**

### Step 1: Set up BridgeWay module's DeviceNet Scanlist

It is suggested that you disconnect the PROFIBUS master before changing the

scan list. This will put the BridgeWay into Idle mode. Once in Idle mode the fol-

lowing steps should be taken to configure the scan list.

- From the network display screen right click on the BridgeWay icon and select *Device*. Pull down its associated menu and select *Properties*. This displays the Parameters screen.
- Click on the *Scanner* tab. The scan list display screen appears with two columns. The left column displays a list of devices found on the network that can be added to the scanlist. The right column displays the devices that are configured in the scanlist.
- Click *Upload* to get the current settings.
- Select the devices whose I/O is to be exchanged with the PROFIBUS master from the left column. Click the ">" button for each one to move it to the scan list. A screen displaying the I/O configuration for the device will be displayed; click *Ok*.
- Click the *Input* tab. A screen is displayed for mapping the input data.
- Select the device whose input data is to be mapped and click *AutoMap*. **This sets the format of the Input table of the BridgeWay. This is the format of the input data that will be sent to the PROFIBUS master. See ["I/O Mapping" on page 3-9](#page-23-1).**
- Click the *Output* tab. A screen is displayed for mapping the output data.
- Select the device whose output data is to be mapped and click *AutoMap*. **This sets the format of the Output table of the BridgeWay. This is the format of the output data that will be sent to the BridgeWay from the PROFIBUS master. See ["I/O Mapping" on page 3-9](#page-23-1)**
- Select the *Scanlist* tab, and click the *Download* button to download the scanlist to the BridgeWay.
- The BridgeWay starts scanning as soon as it finds entries in its scanlist. However, in Idle mode, output data will not be sent to the devices.

**Note:** Automap is used in this example for simplicity. In some cases, the user may wish to organize the I/O data in other ways. See the NetTool-DN-D manual for complete details on how to accomplish this.

### Step 2: Put the BridgeWay in Run Mode

The BridgeWay will automatically switch to Run mode when the PROFIBUS master is connected.

**Note:** It is normal for an error message to be displayed about an "Object State Conflict" downloading parameter 2. This error message can be ignored.

**Note:** Once the BridgeWay is placed into Run mode, it will begin sending output data to the devices configured in its scan list.

## **PROFIBUS Interface**

### <span id="page-38-1"></span><span id="page-38-0"></span>*Network Communication*

### **Protocol**

The BridgeWay PROFIBUS to DeviceNet Gateway acts as a PROFIBUS-DP slave node. It can be read and written to from a PROFIBUS-DP master. The BridgeWay will not initiate communication to other nodes on the PROFIBUS network; it will only respond to incoming commands.

Details of the supported protocol features are listed below.

- PROFIBUS-DP EN 50 170 (DIN 19245).
- Protocol version 1.10.
- Baud rate range 9.6 Kbps 12 Mbps.
- Cyclic I/O data transmission.
- Device diagnostic messages supported.

### **Physical Interface**

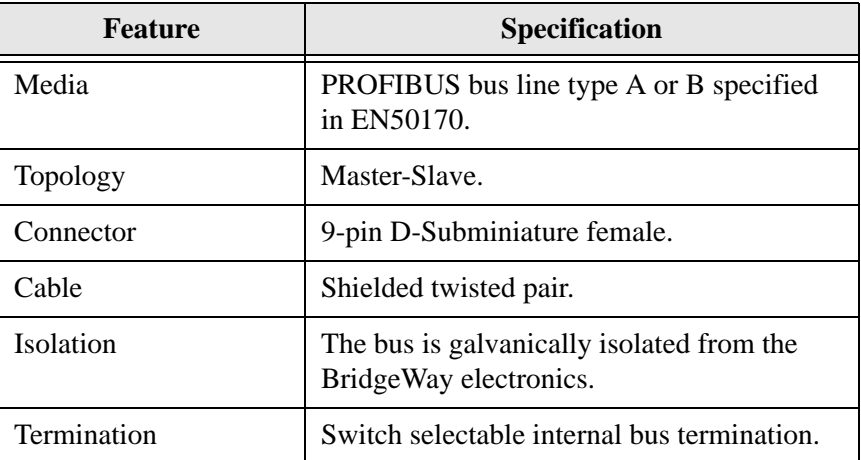

### **Table 5-1 PROFIBUS Physical Interface**

### <span id="page-39-0"></span>*Device Diagnostics*

The BridgeWay sends PROFIBUS device diagnostic messages to the PROFIBUS master whenever there is a change in module status. The diagnostic data contains information about the state of the module, the DeviceNet communications, and an indication of I/O data integrity. The diagnostic data is presented in detail in ["PROFIBUS Device Diagnostic Data" on page 7-4.](#page-50-1)

### <span id="page-39-1"></span>*Interaction with I/O Tables*

#### **I/O Table Updates**

The PROFIBUS interface in the BridgeWay accesses the I/O tables as requests from the PROFIBUS master are processed; there is no buffering or timed updates of the I/O within the module. Safeguards are in place to ensure data integrity by prohibiting simultaneous access by the PROFIBUS and DeviceNet interfaces. There is no synchronization between the 2 network interfaces.

When output data is received from the PROFIBUS master, the module will copy the data to the Output table. The data is always placed at the beginning (offset 0) of the Output table. This data is available to be read by the DeviceNet interface as soon as it has been written.

When it is time to transmit input data to the PROFIBUS master, the module will retrieve the data that is currently in the Input table. Data is always read from the beginning (offset 0) of the Input table. The data will be what was placed there by the last write to the Input table by the DeviceNet interface.

### **Data Endian-ness**

The BridgeWay transfers I/O data between PROFIBUS and DeviceNet without regard to data content or format. Due to this, the user is responsible for making sure that the devices on either network understand the format of the data.

DeviceNet is a little endian protocol; values are transmitted least significant byte first. Hence, all data in the I/O tables is assumed to be stored as little endian by the DeviceNet nodes.

Care should be taken to make sure that the PROFIBUS master handles input data and transmits output data least significant byte first.

The I/O Byte Swap option will aid this issue by swapping the bytes on 16-bit boundaries. However, the user is still responsible for knowing where in the I/O tables DeviceNet data has been mapped. See ["DeviceNet Network Configuration](#page-21-3)  [Parameters" on page 3-7](#page-21-3) for details on this option.

### **DeviceNet Interface**

### <span id="page-41-1"></span><span id="page-41-0"></span>*Network Communications*

The BridgeWay PROFIBUS to DeviceNet Gateway acts as a DeviceNet Master or a slave. The BridgeWay, as a master, can exchange I/O data with up to 63 nodes. The module can also act as a slave to another DeviceNet Master, exchanging the contents of its I/O tables with the second master.

### <span id="page-41-2"></span>*Configuration*

The BridgeWay is configured using a DeviceNet configuration tool such as RSNetWorx for DeviceNet or NetTool-DN-D. The tool will access the module over the DeviceNet network. The BridgeWay supports a Scanner Configuration and Scan List object as the configuration interface over DeviceNet.

### <span id="page-41-4"></span><span id="page-41-3"></span>*Automatic Baud Rate Detection*

Depending on its configuration, the BridgeWay can set its DeviceNet baud rate automatically. If the autobaud option is enabled, the module will detect the current network baud rate and set its baud rate accordingly before joining the network. If the option is disabled, the module will join the network with the configured baud rate.

### <span id="page-42-0"></span>*Slave Device Communication*

The BridgeWay continuously attempts to establish connections with devices configured in the scan list (list of configured slaves). Once connections are established, the module performs all necessary steps to configure the required I/O messaging.

The BridgeWay provides explicit message proxy services for all group 2 only slaves. Once any Group 2 only devices are configured, the BridgeWay sends "keep alive" messages to the devices in addition to the I/O messages. This function prevents the explicit message connections between the BridgeWay and the slave from timing out. This eliminates the need to re-establish an explicit connection should the BridgeWay need to send configuration data or serve as a proxy.

### <span id="page-42-1"></span>*Scan Cycles*

The BridgeWay employs a scan cycle for producing poll and strobe I/O messages. A scan cycle consists of the following:

- A bit-strobe output message (if any devices in the scan list are configured for bit-strobe).
- A poll command message for each device configured for polled I/O.
- A configurable delay before the next scan cycle.

The configurable delay is the Inter-Scan Delay (ISD). The ISD is a Scanner Configuration Object attribute. The delay begins when the last poll command message is transmitted and ends after the specified time has elapsed.

The BridgeWay also supports a background polling mechanism. A foreground to background polling ratio can be specified to allow polling of devices at certain scan cycle intervals.

### <span id="page-43-0"></span>*I/O Message Types*

The BridgeWay supports all I/O messaging types specified by the DeviceNet protocol. These include strobe, poll, COS, COS Unacknowledged, Cyclic, and Cyclic Unacknowledged I/O messages. I/O messaging and I/O parameters are configured using the DeviceNet configuration tool.

### <span id="page-43-1"></span>*I/O Mapping*

The contents and layout of the data in the I/O tables is defined during configuration of the scan list. The input and output data of each slave is configured, or mapped, to specific locations in the input and output tables.

### <span id="page-43-2"></span>*I/O Table Byte Swapping*

The BridgeWay provides an I/O byte swapping option. If the option is enabled, the data in the I/O tables is byte swapped on 16-bit boundaries. This is very useful since PROFIBUS assumes the byte ordering is opposite of that of DeviceNet.

### <span id="page-43-3"></span>*Proxy for Group 2 Only Devices*

The BridgeWay provides the capabilities necessary for being a Group 2 Only Client as defined for the Predefined Master/Slave Connection Set. Group 3 explicit messages destined for a group 2 only device that is configured as a slave to the BridgeWay will be intercepted and relayed to the slave.

### <span id="page-44-0"></span>*Run/Idle Mode*

The BridgeWay has two modes of operation, Run and Idle. In both modes the BridgeWay's DeviceNet master maintains communication with slave devices in its scan list.

In Run mode the BridgeWay sends output data to the slaves and receives input data. Since it is actively sending output data affecting slave device operation, the BridgeWay rejects attempts to alter its configuration and disrupt communications; it must first be put in Idle mode.

In Idle mode the BridgeWay still receives input data from the slaves but it does not send output data. In Idle mode the BridgeWay configuration can be changed.

The Run/Idle mode is automatically switched to Run when a connection is established with a PROFIBUS master. When the PROFIBUS connection is broken, the module automatically switches to Idle mode.

Alternatively, the Run/Idle mode of the BridgeWay may be set through an attribute of the Identity object. To change the Run/Idle mode, use a DeviceNet messaging tool and send the following message:

> Service: Set\_Attribute\_Single Class: 1 Instance: 1 Attribute: 103 (67h) Request Data: 00 for Idle, 01 for Run

See ["DeviceNet Network Configuration" on page 4-2](#page-26-1) for explanation of setting the BridgeWay Run/Idle mode using RSNetWorx or NetTool-DN-D.

**Note:** When the BridgeWay is reset or powered up, it begins operation in Idle mode.

### <span id="page-45-0"></span>*Automatic Device Recovery (ADR)*

This is a feature of the DeviceNet master which allows a slave node that has dropped off the network (Fault, power loss, etc.) to be replaced with another device of the same type. There are 2 parts to ADR, Address Recovery, and Configuration Recovery.

**Note:** ADR is only available when using Rockwell Software's RSNetWorx for DeviceNet as the configuration tool.

### **Address Recovery**

Address Recovery is responsible for automatically setting a new device's address to that of a slave that has lost communications.The steps followed by ADR are:

- 1. When the master detects loss of a slave, it begins to monitor for a device at MAC ID 63.
- 2. An identical device is added to the network at MAC ID 63.
- 3. The master verifies that the new device at 63 is exactly the same kind as the slave that was lost.
- 4. The master changes the new device's MAC ID from 63 to that of the lost slave.

### **Configuration Recovery**

Configuration Recovery is responsible for setting the configuration of a slave device to the configuration that is stored in the BridgeWay. The slave's configuration is stored in the BridgeWay's non-volatile memory. Whenever the BridgeWay establishes communication with the slave device, the configuration is downloaded to the slave.

Configuration recovery serves 2 purposes. 1. If a new device is added to the network to replace a faulted slave, after Address Recovery is completed, Configuration Recovery will configure the new device. 2. Configuration Recovery guarantees that the slave devices will always run the same configuration.

### <span id="page-46-0"></span>*Interaction with I/O Tables*

The DeviceNet interface in the BridgeWay accesses the I/O tables as slave I/O connections are processed by the DeviceNet master; there is no buffering or timed updates of the I/O within the module. Safeguards are in place to ensure data integrity by prohibiting simultaneous access by the PROFIBUS and DeviceNet interfaces. There is no synchronization between the 2 network interfaces. Transmission of data on Change of State (COS) connections is triggered when new output data is provided by the PROFIBUS interface in the region mapped by the connection.

When an I/O connection with a slave requires that output data be sent to the slave, it will be read from the Output table. The data read is what was placed there by the last write to the Output table by the PROFIBUS interface.

When input data is received on a slave's I/O connection, it is copied to the Input table. This data is available to be read by the PROFIBUS interface and sent to the PROFIBUS master on the next data exchange.

## <span id="page-47-2"></span>**Status and Diagnostics**

### <span id="page-47-1"></span><span id="page-47-0"></span>*BridgeWay LEDs*

There is a group of LED indicators on the front of the BridgeWay that is used to annunciate the current status of the module and the network interfaces. The layout of the LEDs is shown in [Figure 7-1](#page-47-3).

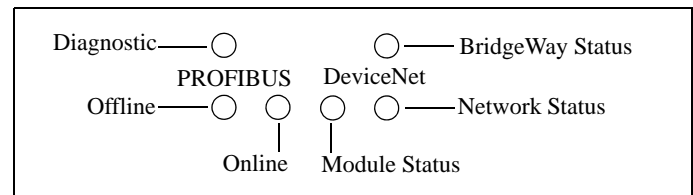

**Figure 7-1 BridgeWay LEDs**

### <span id="page-47-3"></span>**BridgeWay Status LED**

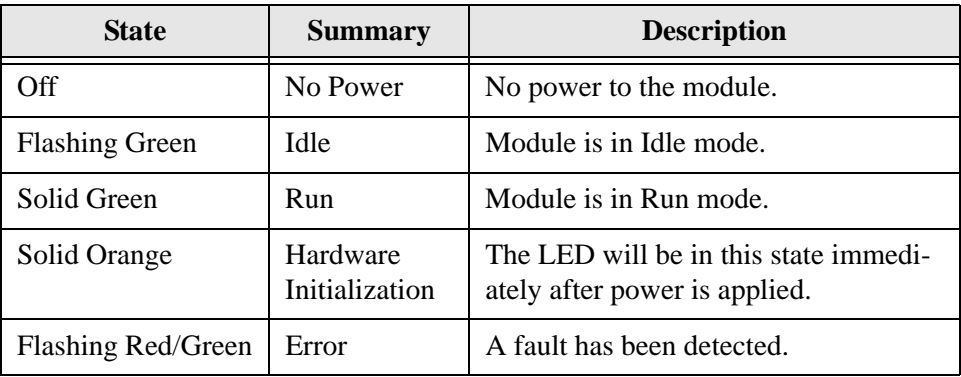

### **Table 7-1 BridgeWay Status LED States**

Major unrecoverable faults are indicated by a series of green and red flashes. If the BridgeWay Status LED is flashing red and green for an extended period of time, count the number of red and green flashes and call technical support.

### **DeviceNet Network Status LED**

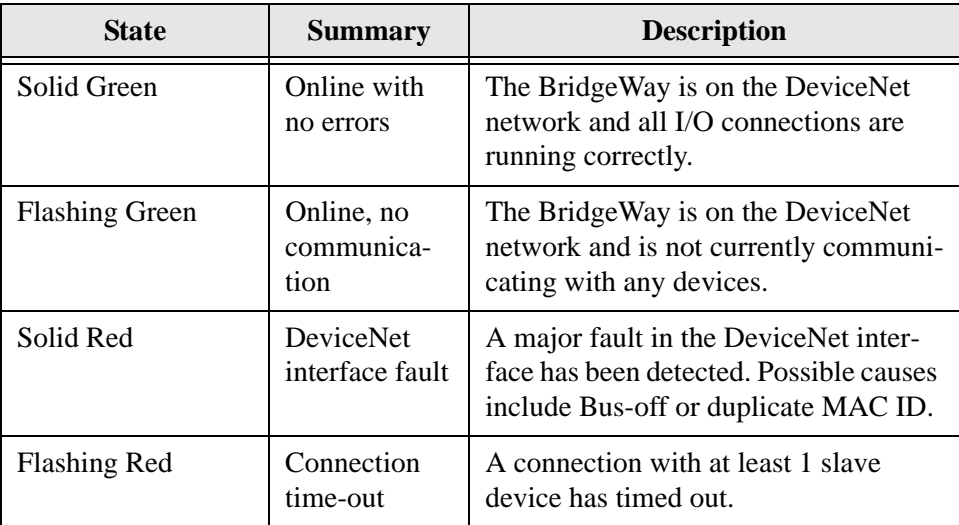

**Table 7-2 DeviceNet Network Status LED States**

### **DeviceNet Module Status LED**

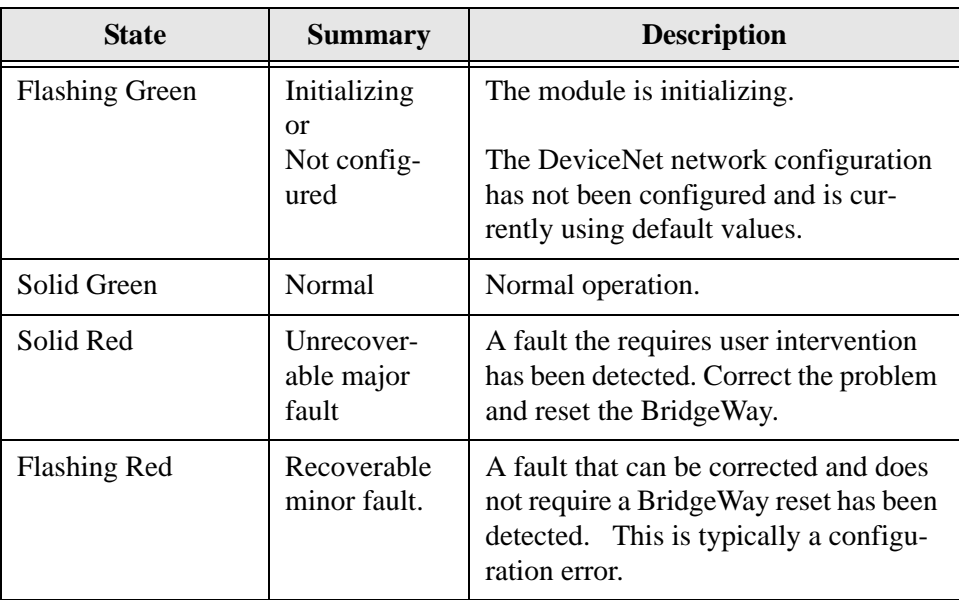

**Table 7-3 DeviceNet Module Status LED States**

### **PROFIBUS Online LED**

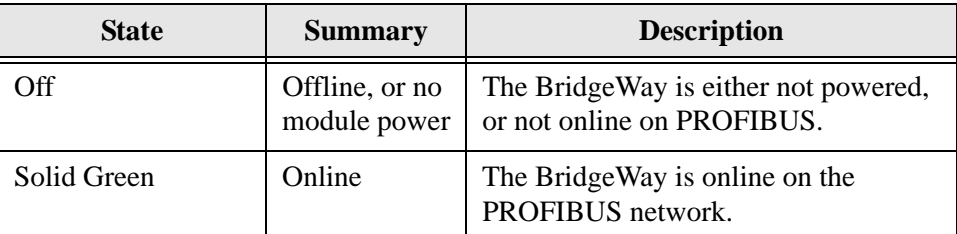

**Table 7-4 PROFIBUS Online LED States**

### **PROFIBUS Offline LED**

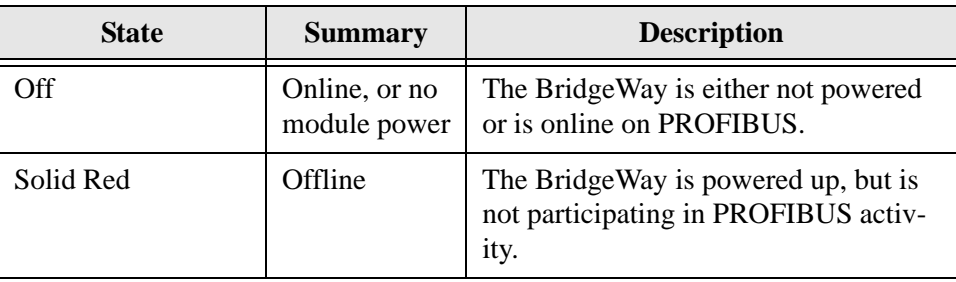

**Table 7-5 PROFIBUS Offline LED States**

### **PROFIBUS Diagnostic LED**

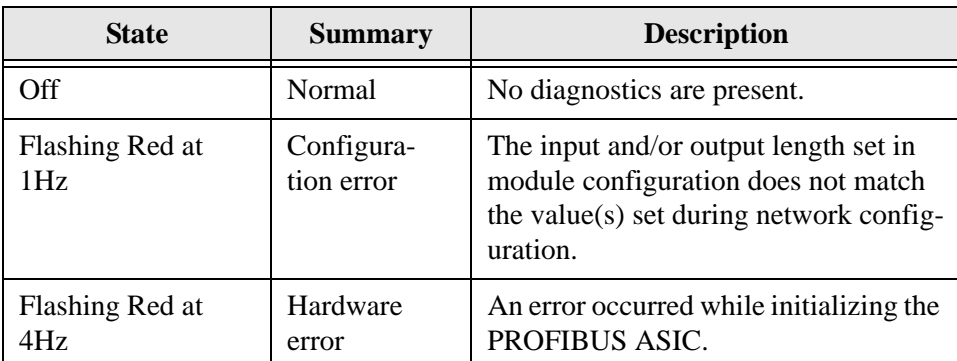

### **Table 7-6 PROFIBUS Diagnostic LED States**

### <span id="page-50-1"></span><span id="page-50-0"></span>*PROFIBUS Device Diagnostic Data*

Device diagnostic data is sent to the PROFIBUS master whenever there is a change in module status. The diagnostic data can be used by the master to determine the current status of the module, as well as a measure of I/O data integrity.

### **Diagnostic Data Format**

The diagnostic data consists of 19 bytes with the following layout. Note that this data appears after the 6 byte header in the PROFIBUS diagnostic message.

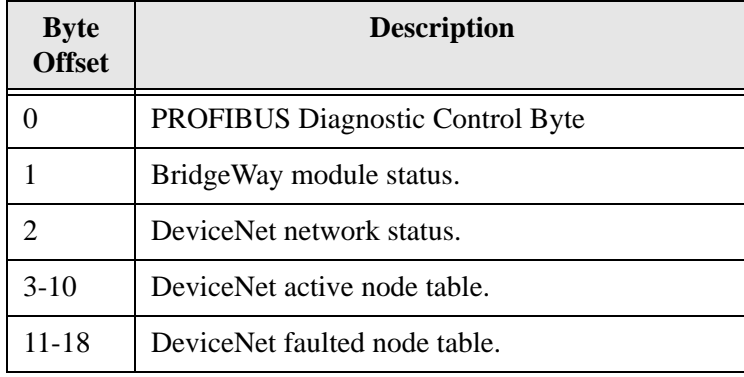

### **Table 7-7 PROFIBUS Diagnostic Data Format**

### BridgeWay Module Status

The BridgeWay module status value is a bit-string with the following bit definitions.

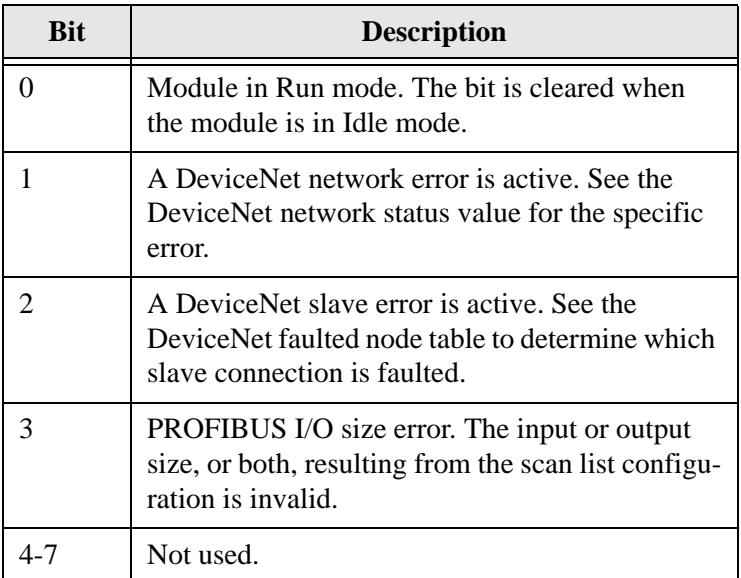

### **Table 7-8 BridgeWay Module Status Bit Definitions**

### DeviceNet Network Status

The DeviceNet network status value is an enumerated value. The possible status values are listed below.

![](_page_51_Picture_110.jpeg)

**Table 7-9 Node Status Codes** 

| <b>Status Code</b> | <b>Description</b>        |
|--------------------|---------------------------|
| 95                 | Flash update in progress. |
| 96                 | CAN port is in Test mode. |
| 97                 | Device halted.            |
| 98                 | Firmware failure.         |
| 99                 | System failure.           |

**Table 7-9 Node Status Codes (Continued)**

### DeviceNet Active Node Table

The active node table is a 64-bit bit-string that indicates the devices which are configured as slaves to the BridgeWay on DeviceNet. Each bit in the table corresponds to a MAC ID, from 0-63. If a bit is set, the device at the corresponding MAC ID is configured as a slave to the BridgeWay.

### DeviceNet Faulted Node Table

The faulted node table is a 64-bit bit-string that indicates the devices which are configured as slaves to the BridgeWay and have faulted. Each bit in the table corresponds to a MAC ID, from 0-63. If a bit is set in the faulted node table, connections to the device at the corresponding MAC ID are not working correctly.

### **Static Diagnostic Control Bit**

The BridgeWay makes use of the *Static* bit in the diagnostic control byte to notify the PROFIBUS master that the I/O data integrity is in question. If the Static bit is set, it is suggested that the PROFIBUS master ignore the input data and stop updating the output data.

The Static bit is set in the diagnostic control byte if any of the following conditions are true.

- The BridgeWay is in Idle mode.
- The DeviceNet network status is *Offline*. (DeviceNet interface fault)
- The I/O sizes resulting from the current scan list configuration are invalid.

## **Specifications**

### <span id="page-53-1"></span><span id="page-53-0"></span>*Environmental Specifications*

### **Temperature**

Operating: 0 to 70 degrees Celsius Non-Operating: -25 to 85 degrees Celsius

### <span id="page-53-2"></span>*EMC Directive Compliance*

This product is tested to meet the Council Directive 89/336/EC Electromagnetic Compatibility (EMC) by applying the following standards, in whole or in part, documented in a technical construction file:

- EN50081-2-EMC Generic Emission Standard, Part 2 Industrial Environment
- EN50082-2-EMC Generic Immunity Standard, Part 2 Industrial Environment

This product is intended for use in an industrial environment.

### <span id="page-53-3"></span>*Electrical Specifications*

### **DC Power**

Operating voltage: 7-32 VDC. Current Requirements: 105-110 mA at 24 VDC.

### <span id="page-54-0"></span>*Mechanical Specifications*

### **Mechanical Rating**

IP20/NEMA 1

### **Dimensions**

![](_page_54_Figure_5.jpeg)

**Figure 8-1 BridgeWay PROFIBUS to DeviceNet Gateway Mechanical Dimensions**

### <span id="page-55-0"></span>*I/O Data Sizes*

- Maximum 244 bytes Input table size.
- Maximum 244 bytes Output table size.
- Combined Input and Output table size must not be more than 400 bytes.
- There must be at least 1 byte of Input or Output data configured.

### **Connectors**

<span id="page-56-1"></span><span id="page-56-0"></span>*Power*

![](_page_56_Figure_4.jpeg)

**Figure 9-1 Power Connector**

| Pin | <b>Connection</b>  |
|-----|--------------------|
|     | $24 \text{ VDC} +$ |
|     | 24 VDC Common      |

**Table 9-1 Power Connector Pin Definitions**

### <span id="page-57-0"></span>*DeviceNet*

![](_page_57_Figure_2.jpeg)

**Figure 9-2 DeviceNet Connector**

| Pin            | <b>Connection</b> |
|----------------|-------------------|
|                | 24 VDC Common     |
| $\overline{2}$ | <b>CAN Low</b>    |
| 3              | Shield            |
|                | <b>CAN High</b>   |
| 5              | 24 VDC            |

**Table 9-2 DeviceNet Connector Pin Definitions**

### <span id="page-58-0"></span>*PROFIBUS*

![](_page_58_Figure_2.jpeg)

**Figure 9-3 PROFIBUS Connector**

![](_page_58_Picture_64.jpeg)

![](_page_58_Figure_5.jpeg)

### <span id="page-59-0"></span>*Auxiliary RS-232*

![](_page_59_Figure_2.jpeg)

**Figure 9-4 Auxiliary RS-232 Connector**

| Pin            | <b>Connection</b>    |
|----------------|----------------------|
| $\mathbf{1}$   | Not used             |
| $\overline{2}$ | Receive Data         |
| 3              | <b>Transmit Data</b> |
| 4              | Not used             |
| 5              | Signal Ground        |
| 6              | Not used             |
| 7              | Not used             |
| 8              | Not used             |
| 9              | Not used             |

**Table 9-4 Auxiliary RS-232 Pin Definitions**

### **Support**

### <span id="page-60-1"></span><span id="page-60-0"></span>*Technical Product Assistance*

If you require BridgeWay product technical support by phone: Call 248-549-1200 Dial 0 for the Operator Ask for BridgeWay Support.

If you require support by email:

productsupport@pyramidsolutions.com Subject: "AB7605 Support Request" Provide a detailed explanation of your question or issue in the email text.

You can also obtain AB7605 files and information online at the following URL: **http://support.pyramidsolutions.com/support-nc-bridgeway-products.html**

### <span id="page-60-2"></span>*Contact Information*

Pyramid Solutions, Inc. 30150 Telegraph Road Suite 200 Bingham Farms, Michigan 48025

Phone: 1-248-549-1200 or toll free 1-888-PYRASOL FAX: 1-248-549-1400

Corporate web site:http://www.pyramidsolutions.com Support web site: http://support.pyramidsolutions.com